# OneDrive Onboarding Self-help Guide

### OneDrive Overview

OneDrive provides secure file storage in the Microsoft cloud. It is available to UF students, faculty, and staff via UF Microsoft Campus Agreement and the UFIT GatorCloud https://cloud.it.ufl.edu/. You could think of OneDrive as the evolution of traditional file server storage. The OneDrive app synchronizes files stored in the GatorCloud with your computer and mobile devices. Some of the benefits of using OneDrive are...

- Enables secure access to your work documents from anywhere without a VPN connection.
- Enables collaborative editing of files for multiple people at the same time in the same file.
- Enables you to access your work files from any device where you are signed into the OneDrive App with your gatorlink@ufl.edu account.
- Full integration with Microsoft Teams and Office 365 Pro Plus applications

### Setup your OneDrive app

The first thing we need to do is setup the OneDrive app. This enables you to synchronize files between the GatorCloud Microsoft OneDrive and Office 365 environment and your computer and mobile devices.

- 1. To launch OneDrive, go to the bottom left of your screen and click on the Windows icon, then type OneDrive.
- 2. In the OneDrive setup enter gatorlink@ufl.edu email address
	- Microsoft OneDrive

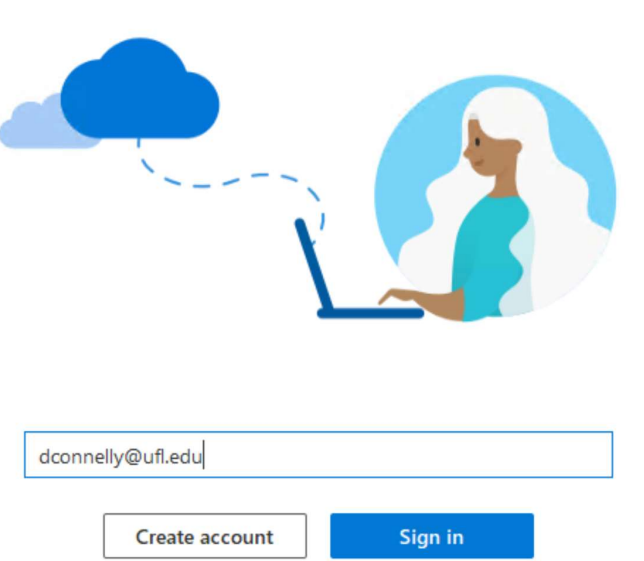

### **Set up OneDrive**

Put your files in OneDrive to get them from any device.

## **Set up OneDrive**

Put your files in OneDrive to get them from any device.

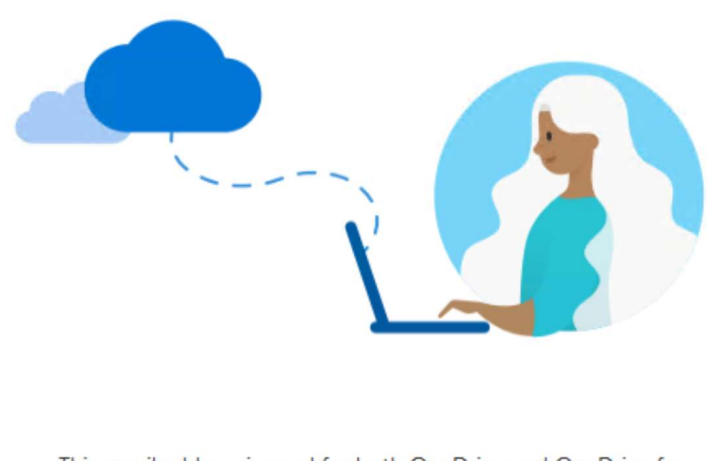

This email address is used for both OneDrive and OneDrive for Business. Which would you like to sign in to first?

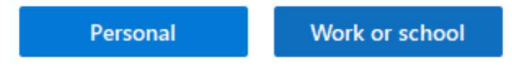

- 4. Enter GatorLink username and password in Shibboleth authentication page
	- Microsoft OneDrive

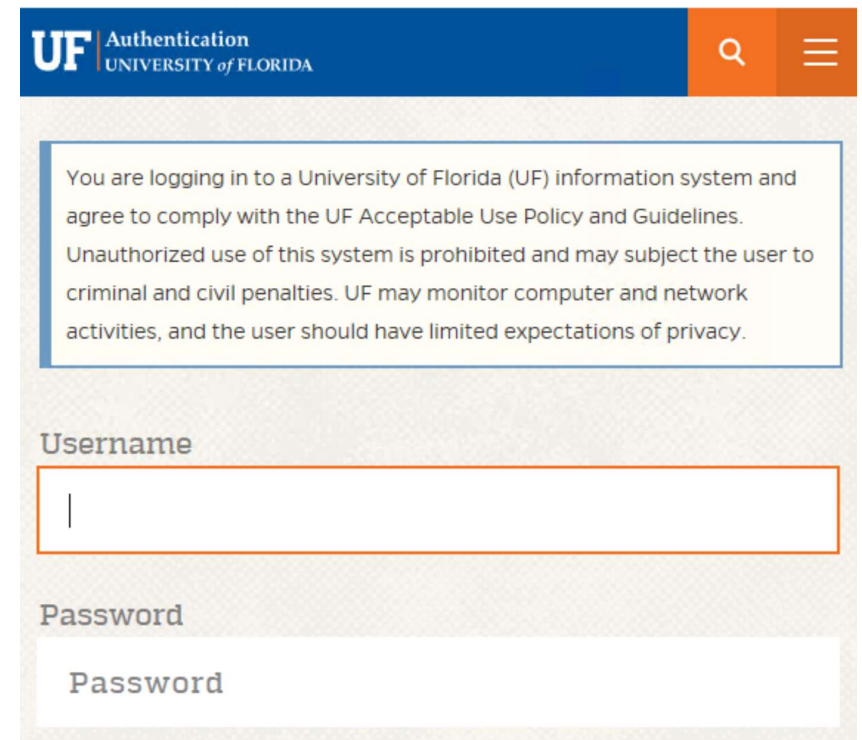

5. Note the information about your OneDrive folder, and click Next through the following screens Microsoft OneDrive

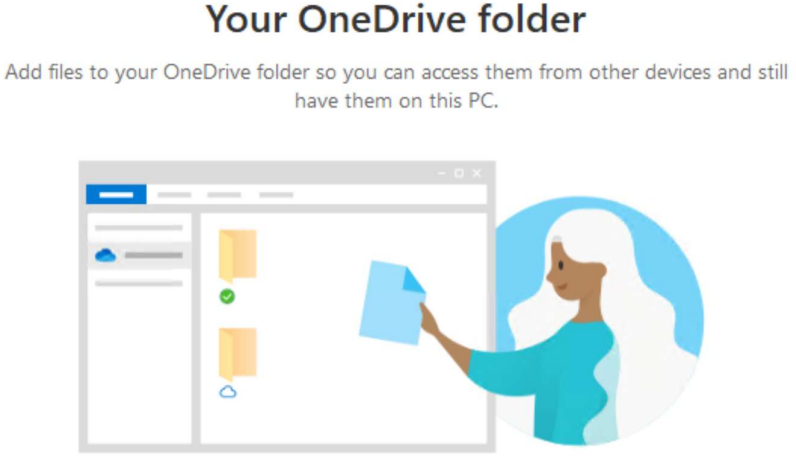

#### Your OneDrive folder is here

C:\Users\dconnelly\OneDrive - University of Florida Change location

- **Next**
- 6. Note information about the mobile app. If you do not already have you may want ot go ahead and get it now on your mobile device. The mobile app opens up a great deal of productivity when away from your computer.

Microsoft OneDrive

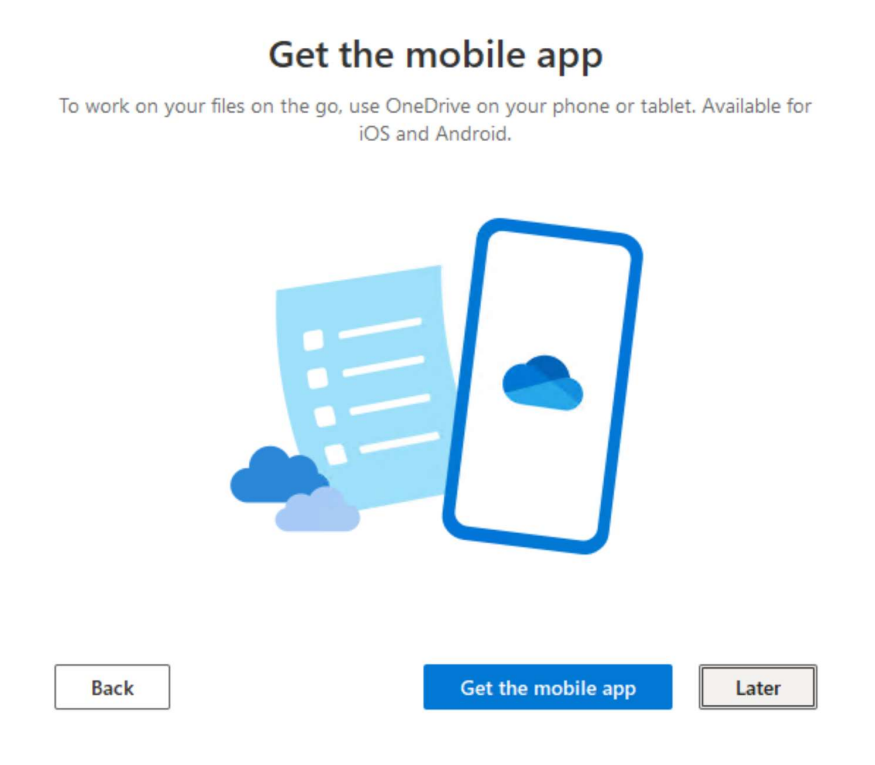

# 7. Click Open my OneDrive folder

Microsoft OneDrive

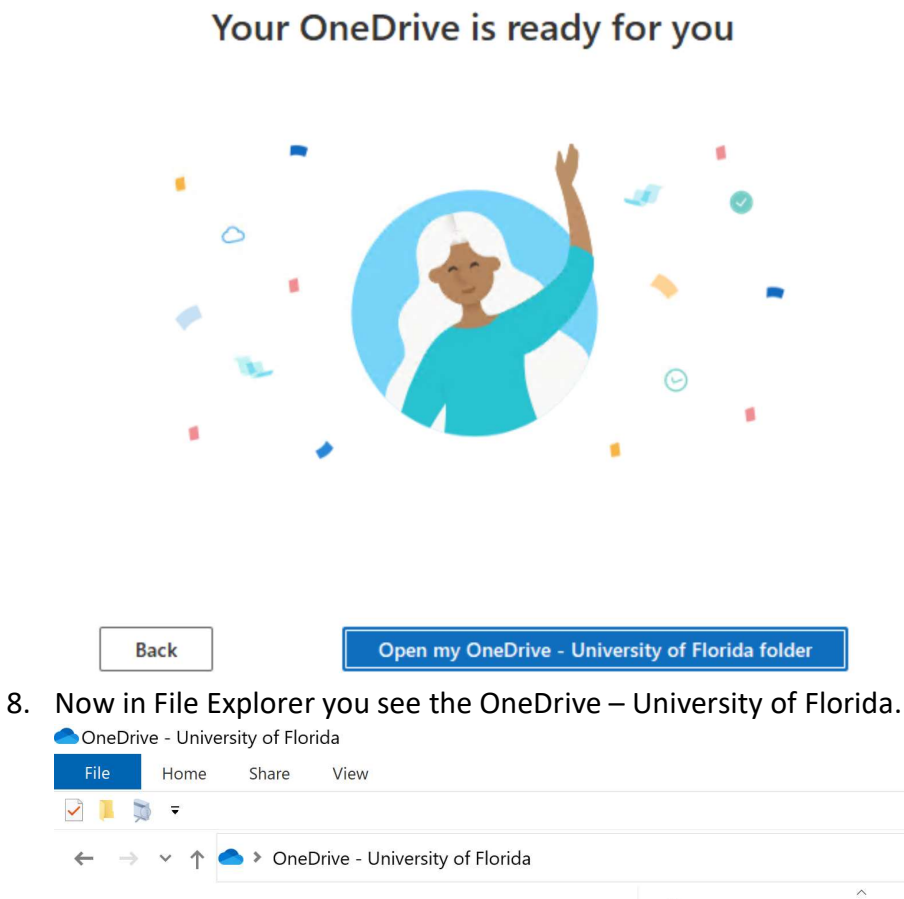

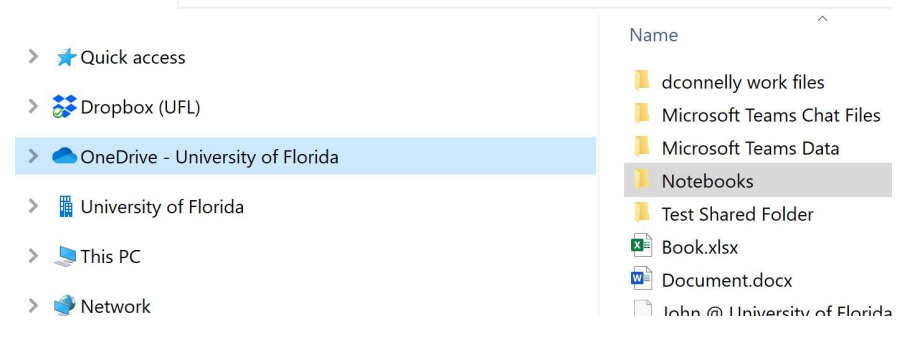

### Access your OneDrive in the GatorCloud

1. You can also get to your OneDrive using an Internet browser. Go to https://cloud.it.ufl.edu/ and click on OneDrive in the Office 365 section.

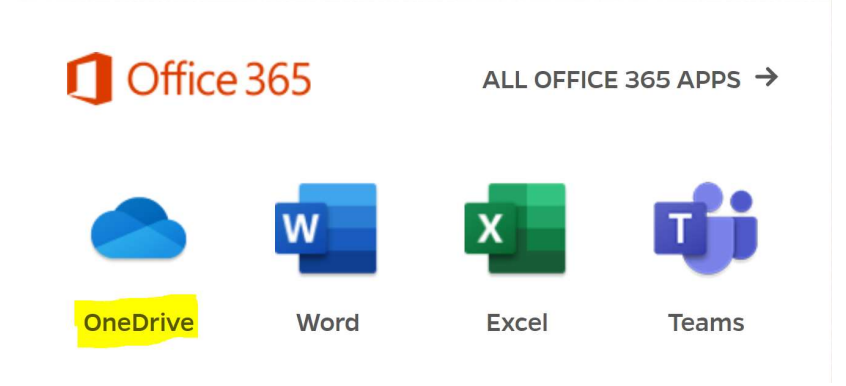

### 2. Select your gatorlink@ufl.edu account

Microsoft

Pick an account

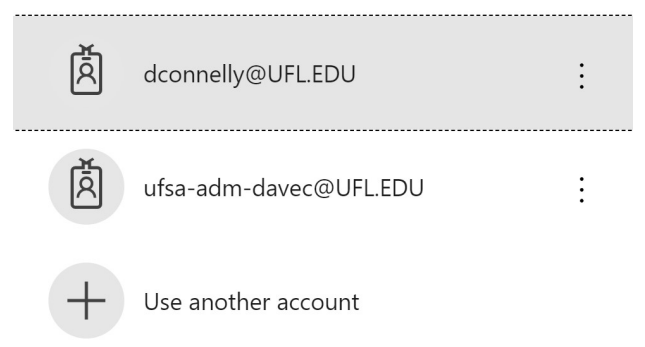

- 3. Enter your GatorLink username and password in the Shibboleth login page
- 4. Here's your OneDrive on the GatorCloud web interface

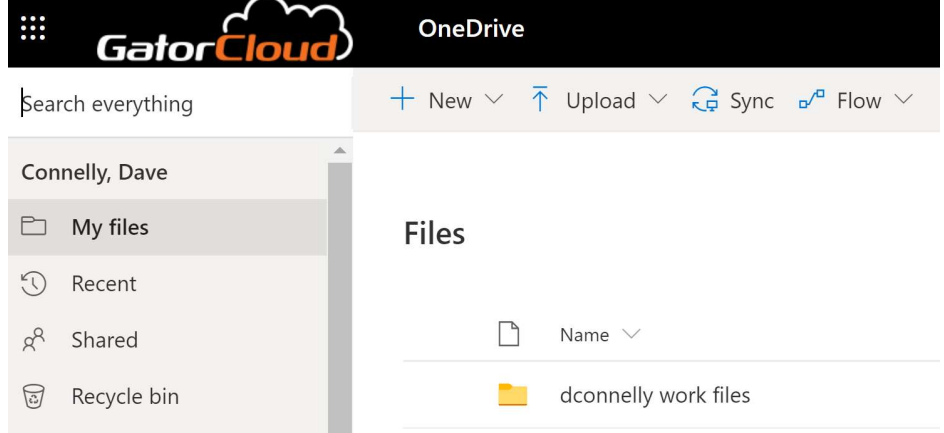

### Creating your NEW personal files location

A great way to get started realizing the benefits of this new cloud storage is to move your traditional username\$ personal folder on the file server into your new OneDrive.

- 1. Create new folder in your OneDrive to use as a replacement to your old personal drive on the file server. Something like yourname working files.
- 2. The Student Affairs IT team will coordinate with you to migrate the contents of your old personal folder on the file server into your new working files folder in your OneDrive.